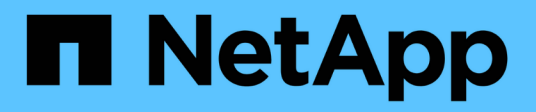

# 使用**Volume**快照來保護資料 Element Software

NetApp January 15, 2024

This PDF was generated from https://docs.netapp.com/zh-tw/element-software-123/storage/task\_data\_protection\_create\_a\_volume\_snapshot.html on January 15, 2024. Always check docs.netapp.com for the latest.

# 目錄

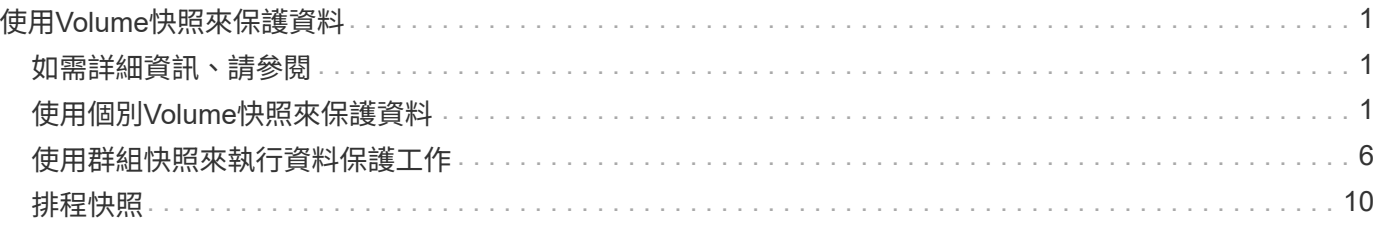

# <span id="page-2-0"></span>使用**Volume**快照來保護資料

Volume Snapshot是Volume的時間點複本。如果您需要將磁碟區復原至建立快照時的狀 態、可以擷取磁碟區的快照、稍後再使用快照。

快照類似於磁碟區複製。不過、快照只是Volume中繼資料的複本、因此您無法掛載或寫入快照。建立磁碟區快 照也只需要少量的系統資源和空間、因此建立快照的速度比複製快照快。

您可以擷取個別磁碟區或一組磁碟區的快照。

您也可以將快照複寫到遠端叢集、並將其作為磁碟區的備份複本。這可讓您使用複寫的快照、將磁碟區復原至特 定時間點。或者、您也可以從複寫的快照建立磁碟區的複本。

# <span id="page-2-1"></span>如需詳細資訊、請參閱

- [使用個別](#page-2-2)[Volume](#page-2-2)[快照來保護資料](#page-2-2)
- [使用群組快照來執行資料保護工作](#page-7-0)
- [排程快照](#page-11-0)

# <span id="page-2-2"></span>使用個別**Volume**快照來保護資料

Volume Snapshot是Volume的時間點複本。您可以使用個別磁碟區、而非一組磁碟區來執 行快照。

如需詳細資訊、請參閱

- [建立磁碟區快照](#page-2-3)
- [編輯快照保留](#page-3-0)
- [刪除快照](#page-3-1)
- [從快照複製磁碟區](#page-4-0)
- [將磁碟區復原為快照](#page-4-1)
- [將磁碟區快照備份到](#page-5-0)[Amazon S3](#page-5-0)[物件存放區](#page-5-0)
- [將](#page-5-1)[Volume Snapshot](#page-5-1)[備份到](#page-5-1)[OpenStack Swift](#page-5-1)[物件存放區](#page-5-1)
- [將](#page-6-0)[Volume Snapshot](#page-6-0)[備份到](#page-6-0)[SolidFire](#page-6-0) [一個不支援的叢集](#page-6-0)

### <span id="page-2-3"></span>建立磁碟區快照

您可以建立作用中磁碟區的快照、隨時保留磁碟區映像。單一磁碟區最多可建立32個快 照。

- 1. 按一下\*管理\*>\*磁碟區\*。
- 2. 單擊要用於快照的卷的\* Actions(操作)\*圖標。

3. 在產生的功能表中、選取\* Snapshot \*。

- 4. 在「\*建立磁碟區的Snapshot \*」對話方塊中、輸入新的快照名稱。
- 5. \*選用:\*選取\*配對時在複寫中加入Snapshot \*核取方塊、以確保父磁碟區配對時、快照會在複寫中擷取。
- 6. 若要設定快照的保留時間、請從下列其中一個選項中選取:
	- 按一下\*「永遠保留」\*、即可無限期保留系統上的快照。
	- 按一下\*設定保留期間\*、然後使用日期微調方塊來選擇系統保留快照的時間長度。
- 7. 若要立即執行單一快照、請執行下列步驟:
	- a. 單擊\*立即拍攝快照\*。
	- b. 按一下「建立Snapshot」。
- 8. 若要排定快照在未來執行、請執行下列步驟:
	- a. 按一下\*建立Snapshot排程\*。
	- b. 輸入\*新排程名稱\*。
	- c. 從清單中選擇\*排程類型\*。
	- d. 選用:**\***選取「**\***週期性排程」核取方塊、定期重複排程的快照。
	- e. 按一下\*建立排程\*。

如需詳細資訊、請參閱

### [排程快照](#page-11-0)

### <span id="page-3-0"></span>編輯快照保留

您可以變更快照的保留期間、以控制系統何時或是否刪除快照。您指定的保留期間會在您 輸入新的時間間隔時開始。當您設定保留期間時、可以選取從目前時間開始的期間(保留 時間不會從快照建立時間計算出來)。您可以指定以分鐘、小時和天為單位的時間間隔。

### 步驟

- 1. 按一下\*資料保護\*>\*快照\*。
- 2. 按一下您要編輯之快照的\*「Actions」(動作)\*圖示。
- 3. 在產生的功能表中、按一下\*編輯\*。
- 4. \*選用:\*選取「配對時在複寫中包含Snapshot」核取方塊、以確保父磁碟區配對時、快照會在複寫中擷取。
- 5. \*選用:\*選取快照的保留選項:
	- 按一下\*「永遠保留」\*、即可無限期保留系統上的快照。
	- 按一下\*設定保留期間\*、然後使用日期微調方塊來選取系統保留快照的時間長度。
- 6. 按一下\*儲存變更\*。

### <span id="page-3-1"></span>刪除快照

您可以從執行Element軟體的儲存叢集刪除Volume Snapshot。刪除快照時、系統會立即將

### 其移除。

您可以刪除從來源叢集複寫的快照。刪除快照時、如果快照正在同步至目標叢集、則同步複寫會完成、並從來源 叢集刪除快照。不會從目標叢集刪除快照。

您也可以刪除已從目標叢集複寫至目標的快照。刪除的快照會保留在目標上的已刪除快照清單中、直到系統偵測 到您已刪除來源叢集上的快照為止。當目標偵測到您已刪除來源快照時、目標會停止複寫快照。

從來源叢集刪除快照時、目標叢集快照不會受到影響(反之亦然)。

- 1. 按一下\*資料保護\*>\*快照\*。
- 2. 按一下您要刪除之快照的\*「Actions」(動作)\*圖示。
- 3. 在產生的功能表中、選取\*刪除\*。
- 4. 確認行動。

### <span id="page-4-0"></span>從快照複製磁碟區

您可以從磁碟區的快照建立新的磁碟區。執行此操作時、系統會使用快照資訊、使用建立 快照時所包含的磁碟區資料來複製新的磁碟區。此程序會在新建立的磁碟區中儲存磁碟區 其他快照的相關資訊。

- 1. 按一下\*資料保護\*>\*快照\*。
- 2. 按一下要用於磁碟區複製的快照\*動作\*圖示。
- 3. 在產生的功能表中、按一下\*從Snapshot複製Volume \*。
- 4. 在「從Snapshot 複製磁碟區」對話方塊中輸入\* Volume Name\*。
- 5. 為新磁碟區選取\*總大小\*和大小單位。
- 6. 選取\*存取\*類型作為磁碟區。
- 7. 從清單中選取\*帳戶\*、以與新的磁碟區建立關聯。
- 8. 按一下\*開始複製\*。

### <span id="page-4-1"></span>將磁碟區復原為快照

您可以隨時將磁碟區復原至先前的快照。這會還原自建立快照以來對磁碟區所做的任何變 更。

### 步驟

- 1. 按一下\*資料保護\*>\*快照\*。
- 2. 按一下要用於磁碟區復原的快照\*「Actions」(動作)\*圖示。
- 3. 在產生的功能表中、選取\*復原磁碟區至Snapshot \*。
- 4. \*選用:\*若要在回溯至快照之前儲存磁碟區的目前狀態:
	- a. 在「復原至**Snapshot \***」對話方塊中、選取「將磁碟區的目前狀態儲存為Snapshot」\*。
	- b. 輸入新快照的名稱。

### 備份磁碟區快照

您可以使用整合式備份功能來備份磁碟區快照。您可以將快照從SolidFire 一個實體叢集備 份到一個外部物件存放區、或是另SolidFire 一個實體叢集。當您將快照備份到外部物件存 放區時、必須連線到允許讀取/寫入作業的物件存放區。

- "將磁碟區快照備份到Amazon S3物件存放區"
- "將Volume Snapshot備份到OpenStack Swift物件存放區"
- "將Volume Snapshot備份到SolidFire 一個不正常的叢集"

### <span id="page-5-0"></span>將磁碟區快照備份到**Amazon S3**物件存放區

您可以將SolidFire 「不支援的快照」備份到與Amazon S3相容的外部物件存放區。

- 1. 按一下「資料保護」>「快照」。
- 2. 按一下您要備份之快照的\*「Actions」(動作)\*圖示。
- 3. 在產生的功能表中、按一下\*備份至\*。
- 4. 在\*備份目標\*下的\*整合式備份\*對話方塊中、選取\* S3 \*。
- 5. 在\*資料格式\*下選取一個選項:
	- 原生:只SolidFire 有透過不兼容的儲存系統才能讀取的壓縮格式。
	- 未壓縮:與其他系統相容的未壓縮格式。
- 6. 在「主機名稱」欄位中輸入要用來存取物件存放區的主機名稱。
- 7. 在\*存取金鑰ID\*欄位中輸入帳戶的存取金鑰ID。
- 8. 在「\* Secret Access Key\*(機密存取金鑰)」欄位中輸入帳戶的秘密存取金鑰。
- 9. 在「\* S3 Bucket \*」欄位中輸入要儲存備份的S3儲存區。
- 10. 選用:在\*名稱標籤\*欄位中輸入要附加至前置字元的名稱標籤。
- 11. 按一下「開始讀取」。

### <span id="page-5-1"></span>將**Volume Snapshot**備份到**OpenStack Swift**物件存放區

您可以將SolidFire 無法更新的快照備份到與OpenStack Swift相容的次要物件存放區。

- 1. 按一下\*資料保護\*>\*快照\*。
- 2. 按一下您要備份之快照的\*「Actions」(動作)\*圖示。
- 3. 在產生的功能表中、按一下\*備份至\*。
- 4. 在「整合式備份」對話方塊的「備份至」下、選取「\* Swift \*」。
- 5. 在\*資料格式\*下選取一個選項:
	- 原生:只SolidFire 有透過不兼容的儲存系統才能讀取的壓縮格式。

◦ 未壓縮:與其他系統相容的未壓縮格式。

- 6. 輸入\* URL\*以用於存取物件存放區。
- 7. 輸入\*使用者名稱\*作為帳戶。
- 8. 輸入帳戶的\*驗證金鑰\*。
- 9. 輸入要儲存備份的\* Container \*。
- 10. 可選:輸入\*名稱標記\*。
- 11. 按一下「開始讀取」。

<span id="page-6-0"></span>將**Volume Snapshot**備份到**SolidFire** 一個不正常的叢集

您可以將駐留SolidFire 在某個故障叢集上的Volume快照備份到遠端SolidFire 故障叢集。

確保來源叢集和目標叢集已配對。

當從一個叢集備份或還原至另一個叢集時、系統會產生金鑰、作為叢集之間的驗證。此大量Volume寫入金鑰可 讓來源叢集向目的地叢集進行驗證、在寫入目的地Volume時提供一定程度的安全性。在備份或還原程序中、您 需要先從目的地Volume產生大量Volume寫入金鑰、然後再開始作業。

- 1. 在目的地叢集上、按一下\*管理\*>\*磁碟區\*。
- 2. 按一下目標Volume的\*「Actions」(動作)\*圖示。
- 3. 在產生的功能表中、按一下\*還原來源\*。
- 4. 在\*整合式還原\*對話方塊的\*還原自\*下、選取\* SolidFire 還原\*。
- 5. 在\*資料格式\*下選取資料格式:
	- 原生:只SolidFire 有透過不兼容的儲存系統才能讀取的壓縮格式。
	- 未壓縮:與其他系統相容的未壓縮格式。
- 6. 按一下「產生金鑰」。
- 7. 將金鑰從\*大量磁碟區寫入金鑰\*方塊複製到剪貼簿。
- 8. 在來源叢集上、按一下\*資料保護\*>\*快照\*。
- 9. 按一下您要用於備份的快照「動作」圖示。
- 10. 在產生的功能表中、按一下\*備份至\*。
- 11. 在「備份至」下的「整合式備份」對話方塊中、選取\* SolidFire 還原\*。
- 12. 在\*資料格式\*欄位中、選取您先前選取的相同資料格式。
- 13. 在\*遠端叢集MVIP\*欄位中輸入目的地Volume叢集的管理虛擬IP位址。
- 14. 在\*遠端叢集使用者名稱\*欄位中輸入遠端叢集使用者名稱。
- 15. 在\*遠端叢集密碼\*欄位中輸入遠端叢集密碼。
- 16. 在\*大量磁碟區寫入金鑰\*欄位中、貼上您先前在目的地叢集上產生的金鑰。

17. 按一下「開始讀取」。

# <span id="page-7-0"></span>使用群組快照來執行資料保護工作

您可以建立一組相關磁碟區的群組快照、以保留每個磁碟區中繼資料的時間點複本。未來 您可以使用群組快照做為備份或復原、將磁碟區群組的狀態還原為先前的狀態。

如需詳細資訊、請參閱

- [建立群組快照](#page-8-0)
- [編輯群組快照](#page-8-1)
- [編輯群組快照的成](#page-10-0)[員](#page-10-0)
- [刪除群組快照](#page-9-0)
- [將磁碟區復原至群組快照](#page-9-1)
- [複製多個](#page-10-1)[Volume](#page-10-1)
- [從群組快照複製多個磁碟區](#page-11-1)

## 群組快照詳細資料

Data Protection (資料保護) 索引標籤上的Group Snapshots (群組快照) 頁面提供有關 群組快照的資訊。

• 識別碼

系統產生的群組快照ID。

 $\cdot$  \* UUID \*

群組快照的唯一ID。

• 名稱

群組快照的使用者定義名稱。

• 建立時間

建立群組快照的時間。

• 狀態

快照的目前狀態。可能值:

- 準備:快照正在準備就緒、無法寫入。
- 完成:此快照已完成準備、現在可供使用。
- 作用中:快照是作用中的分支。
- **#**個磁碟區

群組中的磁碟區數目。

• 保留至

刪除快照的日期和時間。

• 遠端複寫

指示是否啟用快照以複寫至遠端SolidFire 故障叢集。可能值:

- 已啟用:已啟用快照以進行遠端複寫。
- 停用:未啟用快照進行遠端複寫。

<span id="page-8-0"></span>建立群組快照

您可以建立一組磁碟區的快照、也可以建立群組快照排程來自動化群組快照。單一群組快 照一次最多可持續快照32個磁碟區。

步驟

- 1. 按一下\*管理\*>\*磁碟區\*。
- 2. 使用核取方塊為一組磁碟區選取多個磁碟區。
- 3. 按一下\*大量動作\*。
- 4. 按一下\*群組Snapshot \*。
- 5. 在Create Group Snapshot of Volumes(建立磁碟區的群組快照)對話方塊中輸入新的群組快照名稱。
- 6. \*選用:\*選取\*在配對後將每個群組Snapshot成員加入複寫\*核取方塊、以確保在配對父Volume時、複寫時擷 取每個快照。
- 7. 選取群組快照的保留選項:
	- 按一下\*「永遠保留」\*、即可無限期保留系統上的快照。
	- 按一下\*設定保留期間\*、然後使用日期微調方塊來選擇系統保留快照的時間長度。
- 8. 若要立即執行單一快照、請執行下列步驟:
	- a. 按一下\*立即取得群組Snapshot \*。
	- b. 按一下\*建立群組Snapshot \*。
- 9. 若要排定快照在未來執行、請執行下列步驟:
	- a. 按一下「建立群組**Snapshot**排程」。
	- b. 輸入\*新排程名稱\*。
	- c. 從清單中選取\*排程類型\*。
	- d. 選用:**\***選取「**\***週期性排程」核取方塊、定期重複排程的快照。
	- e. 按一下\*建立排程\*。

<span id="page-8-1"></span>編輯群組快照

您可以編輯現有群組快照的複寫和保留設定。

- 1. 按一下\*資料保護\*>\*群組快照\*。
- 2. 按一下您要編輯之群組快照的「動作」圖示。
- 3. 在產生的功能表中、選取\*編輯\*。
- 4. \*選用:\*若要變更群組快照的複寫設定:
	- a. 單擊\*當前複製\*旁邊的\*編輯\*。
	- b. 選取「在配對的複寫中包含每個群組Snapshot成員\*」核取方塊、以確保在配對父磁碟區時、複寫中會擷 取每個快照。
- 5. \*選用:\*若要變更群組快照的保留設定、請從下列選項中選取:
	- a. 按一下\*目前保留\*旁的\*編輯\*。
	- b. 選取群組快照的保留選項:
		- 按一下\*「永遠保留」\*、即可無限期保留系統上的快照。
		- 按一下\*設定保留期間\*、然後使用日期微調方塊來選擇系統保留快照的時間長度。
- 6. 按一下\*儲存變更\*。

### <span id="page-9-0"></span>刪除群組快照

您可以從系統刪除群組快照。刪除群組快照時、您可以選擇是否要刪除與群組相關的所有 快照、或保留為個別快照。

如果您刪除屬於群組快照成員的磁碟區或快照、就無法再回復到群組快照。不過、您可以個別回溯每個 Volume。

- 1. 按一下\*資料保護\*>\*群組快照\*。
- 2. 按一下您要刪除之快照的「動作」圖示。
- 3. 在產生的功能表中、按一下\*刪除\*。
- 4. 在確認對話方塊中、從下列其中一個選項中選取:
	- 按一下\*刪除群組快照及所有群組快照成員\*、即可刪除群組快照及所有成員快照。

◦ 按一下\*保留群組快照成員做為個別快照\*以刪除群組快照、但保留所有成員快照。

5. 確認行動。

### <span id="page-9-1"></span>將磁碟區復原至群組快照

您可以隨時將一組磁碟區復原至群組快照。

當您回溯一組磁碟區時、群組中的所有磁碟區都會還原至建立群組快照時所處的狀態。回溯也會將磁碟區大小還 原至原始快照中記錄的大小。如果系統已清除磁碟區、則該磁碟區的所有快照也會在清除時刪除;系統不會還原 任何已刪除的磁碟區快照。

- 1. 按一下\*資料保護\*>\*群組快照\*。
- 2. 按一下要用於磁碟區復原之群組快照的「動作」圖示。
- 3. 在產生的功能表中、選取\*「將磁碟區復原至群組Snapshot」\*。
- 4. 選用:若要在回溯至快照之前儲存磁碟區的目前狀態:
	- a. 在「\*復原至Snapshot \*」對話方塊中、選取「\*將磁碟區的目前狀態儲存為群組Snapshot \*」。
	- b. 輸入新快照的名稱。
- 5. 按一下\*復原群組Snapshot \*。

<span id="page-10-0"></span>編輯群組快照的成員

您可以編輯現有群組快照成員的保留設定。

- 1. 按一下\*資料保護\*>\*快照\*。
- 2. 按一下「成員」索引標籤。
- 3. 按一下您要編輯之群組快照成員的「動作」圖示。
- 4. 在產生的功能表中、選取\*編輯\*。
- 5. 若要變更快照的複寫設定、請從下列選項中選取:

◦ 按一下\*「永遠保留」\*、即可無限期保留系統上的快照。

- 按一下\*設定保留期間\*、然後使用日期微調方塊來選擇系統保留快照的時間長度。
- 6. 按一下\*儲存變更\*。

### <span id="page-10-1"></span>複製多個**Volume**

您可以在單一作業中建立多個磁碟區複本、以便在一組磁碟區上建立資料的時間點複本。

當您複製磁碟區時、系統會建立磁碟區的快照、然後從快照中的資料建立新的磁碟區。您可以掛載和寫入新 的Volume Clone。複製多個磁碟區是一種非同步程序、視所複製的磁碟區大小和數量而定、複製所需的時間會 有所不同。

Volume大小和目前叢集負載會影響完成複製作業所需的時間。

### 步驟

- 1. 按一下\*管理\*>\*磁碟區\*。
- 2. 按一下\*「Active\*」索引標籤。
- 3. 使用核取方塊來選取多個磁碟區、建立一組磁碟區。
- 4. 按一下\*大量動作\*。
- 5. 單擊結果菜單中的\* Clone(克隆)\*。
- 6. 在「複製多個磁碟區」對話方塊中輸入\*新的Volume Name Prefix \*。

前置碼會套用至群組中的所有磁碟區。

7. \*選用:\*選取複本所屬的其他帳戶。

如果您未選取帳戶、系統會將新的磁碟區指派給目前的Volume帳戶。

8. \*選用:\*為實體複本中的磁碟區選取不同的存取方法。

如果您未選取存取方法、系統會使用目前的Volume存取。

9. 按一下\*開始複製\*。

### <span id="page-11-1"></span>從群組快照複製多個磁碟區

您可以從時間點群組快照複製一組磁碟區。此作業需要已存在磁碟區的群組快照、因為群 組快照是用來建立磁碟區的基礎。建立磁碟區之後、您可以像系統中的任何其他磁碟區一 樣使用這些磁碟區。

Volume大小和目前叢集負載會影響完成複製作業所需的時間。

- 1. 按一下\*資料保護\*>\*群組快照\*。
- 2. 按一下要用於磁碟區複本之群組快照的「動作」圖示。
- 3. 在產生的功能表中、選取\* Clone Volumes from Group Snapshot(從群組Snapshot複製磁碟區)\*。
- 4. 在「從群組**Snapshot**複製磁碟區」對話方塊中輸入\*新的Volume Name Prefix \*。

前置碼會套用至從群組快照建立的所有磁碟區。

5. \*選用:\*選取複本所屬的其他帳戶。

如果您未選取帳戶、系統會將新的磁碟區指派給目前的Volume帳戶。

6. \*選用:\*為實體複本中的磁碟區選取不同的存取方法。

如果您未選取存取方法、系統會使用目前的Volume存取。

7. 按一下\*開始複製\*。

## <span id="page-11-0"></span>排程快照

您可以排程磁碟區快照以指定的時間間隔執行、以保護磁碟區或磁碟區群組上的資料。您 可以排程自動執行單一Volume快照或群組快照。

設定快照排程時、您可以根據每週天數或每月天數、從時間間隔中進行選擇。您也可以指定下一次快照發生之前 的天數、小時數和分鐘數。如果要複寫磁碟區、您可以將產生的快照儲存在遠端儲存系統上。

如需詳細資訊、請參閱

- [建立快照排程](#page-12-0)
- [編輯快照排程](#page-13-0)
- [刪除快照排程](#page-14-0)
- [複製快照排程](#page-14-1)

### **Snapshot**排程詳細資料

在「Data Protection(資料保護)」>「排程」頁面上、您可以在快照排程清單中檢視下列 資訊。

• 識別碼

系統產生的快照ID。

• 類型

排程類型。Snapshot目前是唯一支援的類型。

• 名稱

建立排程時所指定的名稱。Snapshot排程名稱長度最多可達223個字元、且包含a到z、0到9和破折號(-) 字元。

• 頻率

排程執行的頻率。頻率可設定為小時、分鐘、週或月。

• 週期性

指示排程是只執行一次、還是定期執行。

• 手動暫停

指示排程是否已手動暫停。

• \* Volume IDS\*

排程執行時、排程將使用的磁碟區ID。

• 上次執行

上次執行排程的時間。

• 上次執行狀態

上次排程執行的結果。可能值:

- 成功
- 故障

<span id="page-12-0"></span>建立快照排程

您可以排程磁碟區或磁碟區的快照、以指定的時間間隔自動執行。

設定快照排程時、您可以根據每週天數或每月天數、從時間間隔中進行選擇。您也可以建立週期性排程、並指定 下一次快照發生之前的天數、小時數和分鐘數。

如果您排程快照在5分鐘內不可見的時間段執行、快照將在下一個時間段執行、時間間隔為5分鐘。例如、如果 您排定在12:42:00 UTC執行快照、則快照將在12:45:00 UTC執行。您無法排程快照以5分鐘以內的時間間 隔執行。

#### 步驟

- 1. 按一下\*資料保護\*>\*排程\*。
- 2. 按一下\*建立排程\*。
- 3. 在「\* Volume ID CSV\*」欄位中、輸入要納入快照作業的單一Volume ID或以逗號分隔的Volume ID清單。
- 4. 輸入新的排程名稱。
- 5. 選取排程類型、然後從提供的選項中設定排程。
- 6. \*可選:\*選擇\*重複日程安排\*可無限期重複快照日程安排。
- 7. \*可選:\*在\*新快照名稱\*字段中輸入新快照的名稱。

如果將此欄位保留空白、系統會使用快照建立的時間和日期做為名稱。

- 8. \*選用:\*選取\*配對時在複寫中包含快照\*核取方塊、以確保父磁碟區配對時、在複寫中擷取快照。
- 9. 若要設定快照的保留時間、請從下列選項中選取:

◦ 按一下\*「永遠保留」\*、即可無限期保留系統上的快照。

◦ 按一下\*設定保留期間\*、然後使用日期微調方塊來選擇系統保留快照的時間長度。

#### 10. 按一下\*建立排程\*。

### <span id="page-13-0"></span>編輯快照排程

您可以修改現有的快照排程。修改之後、下次排程執行時、會使用更新的屬性。由原始排 程建立的任何快照都會保留在儲存系統上。

#### 步驟

- 1. 按一下\*資料保護\*>\*排程\*。
- 2. 按一下您要變更之排程的\*動作\*圖示。
- 3. 在產生的功能表中、按一下\*編輯\*。

4. 在\* Volume ID CSV\*欄位中、修改目前包含在快照作業中的單一Volume ID或以逗號分隔的Volume ID清單。

- 5. 若要暫停或繼續排程、請從下列選項中選取:
	- 若要暫停使用中的排程、請從\*手動暫停排程\*清單中選取\*是\*。
	- 若要恢復暫停的排程、請從\*手動暫停排程\*清單中選取\*否\*。
- 6. 如有需要、請在「新排程名稱」欄位中輸入排程的不同名稱。
- 7. 若要將排程變更為在一週或一月的不同日期執行、請選取\*排程類型\*、然後從提供的選項變更排程。
- 8. \*可選:\*選擇\*重複日程安排\*可無限期重複快照日程安排。
- 9. \*可選:\*在\*新快照名稱\*欄位中輸入或修改新快照的名稱。

如果將此欄位保留空白、系統會使用快照建立的時間和日期做為名稱。

10. \*選用:\*選取\*配對時在複寫中包含快照\*核取方塊、以確保父磁碟區配對時、在複寫中擷取快照。

11. 若要變更保留設定、請從下列選項中選取:

◦ 按一下\*「永遠保留」\*、即可無限期保留系統上的快照。

◦ 按一下\*設定保留期間\*、然後使用日期微調方塊來選取系統保留快照的時間長度。 12. 按一下\*儲存變更\*。

<span id="page-14-1"></span>複製快照排程

您可以複製排程並維護其目前屬性。

1. 按一下\*資料保護\*>\*排程\*。

- 2. 按一下您要複製之排程的「動作」圖示。
- 3. 在產生的功能表中、按一下\*製作複本\*。

「建立排程」對話方塊隨即出現、其中會填入排程的目前屬性。

4. \*選用:\*輸入新排程的名稱和更新屬性。

5. 按一下\*建立排程\*。

### <span id="page-14-0"></span>刪除快照排程

您可以刪除快照排程。刪除排程之後、它不會執行任何未來排程的快照。排程所建立的任 何快照都會保留在儲存系統上。

- 1. 按一下\*資料保護\*>\*排程\*。
- 2. 按一下您要刪除之排程的\*動作\*圖示。
- 3. 在產生的功能表中、按一下\*刪除\*。
- 4. 確認行動。

### 版權資訊

Copyright © 2024 NetApp, Inc. 版權所有。台灣印製。非經版權所有人事先書面同意,不得將本受版權保護文件 的任何部分以任何形式或任何方法(圖形、電子或機械)重製,包括影印、錄影、錄音或儲存至電子檢索系統 中。

由 NetApp 版權資料衍伸之軟體必須遵守下列授權和免責聲明:

此軟體以 NETAPP「原樣」提供,不含任何明示或暗示的擔保,包括但不限於有關適售性或特定目的適用性之 擔保,特此聲明。於任何情況下,就任何已造成或基於任何理論上責任之直接性、間接性、附隨性、特殊性、懲 罰性或衍生性損害(包括但不限於替代商品或服務之採購;使用、資料或利潤上的損失;或企業營運中斷),無 論是在使用此軟體時以任何方式所產生的契約、嚴格責任或侵權行為(包括疏忽或其他)等方面,NetApp 概不 負責,即使已被告知有前述損害存在之可能性亦然。

NetApp 保留隨時變更本文所述之任何產品的權利,恕不另行通知。NetApp 不承擔因使用本文所述之產品而產 生的責任或義務,除非明確經過 NetApp 書面同意。使用或購買此產品並不會在依據任何專利權、商標權或任何 其他 NetApp 智慧財產權的情況下轉讓授權。

本手冊所述之產品受到一項(含)以上的美國專利、國外專利或申請中專利所保障。

有限權利說明:政府機關的使用、複製或公開揭露須受 DFARS 252.227-7013(2014 年 2 月)和 FAR 52.227-19(2007 年 12 月)中的「技術資料權利 - 非商業項目」條款 (b)(3) 小段所述之限制。

此處所含屬於商業產品和 / 或商業服務(如 FAR 2.101 所定義)的資料均為 NetApp, Inc. 所有。根據本協議提 供的所有 NetApp 技術資料和電腦軟體皆屬於商業性質,並且完全由私人出資開發。 美國政府對於該資料具有 非專屬、非轉讓、非轉授權、全球性、有限且不可撤銷的使用權限,僅限於美國政府為傳輸此資料所訂合約所允 許之範圍,並基於履行該合約之目的方可使用。除非本文另有規定,否則未經 NetApp Inc. 事前書面許可,不得 逕行使用、揭露、重製、修改、履行或展示該資料。美國政府授予國防部之許可權利,僅適用於 DFARS 條款 252.227-7015(b)(2014 年 2 月)所述權利。

商標資訊

NETAPP、NETAPP 標誌及 <http://www.netapp.com/TM> 所列之標章均為 NetApp, Inc. 的商標。文中所涉及的所 有其他公司或產品名稱,均為其各自所有者的商標,不得侵犯。